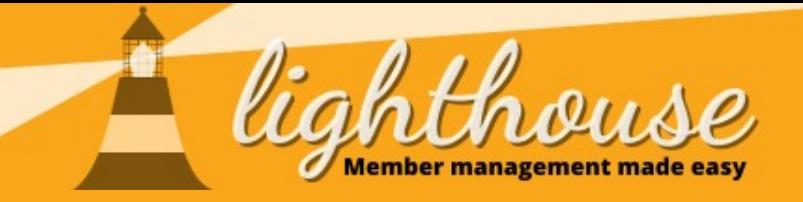

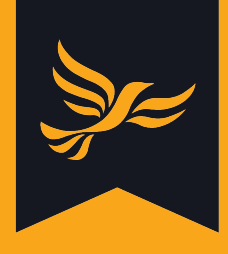

## **Geek Sheet 8 - Marking contacts as deceased**

**If you have been informed that on of your local members has passed away, please follow the steps below to update their record in Lighthouse.**

## **PLEASE NOTE THAT THIS PROCESS CAN ONLY BE UNDONE BY LDHQ.**

## **Step 1**

After logging in to [Lighthouse](https://lighthouse.libdems.org.uk/), click on "Contacts", then search for the name of the deceased member.

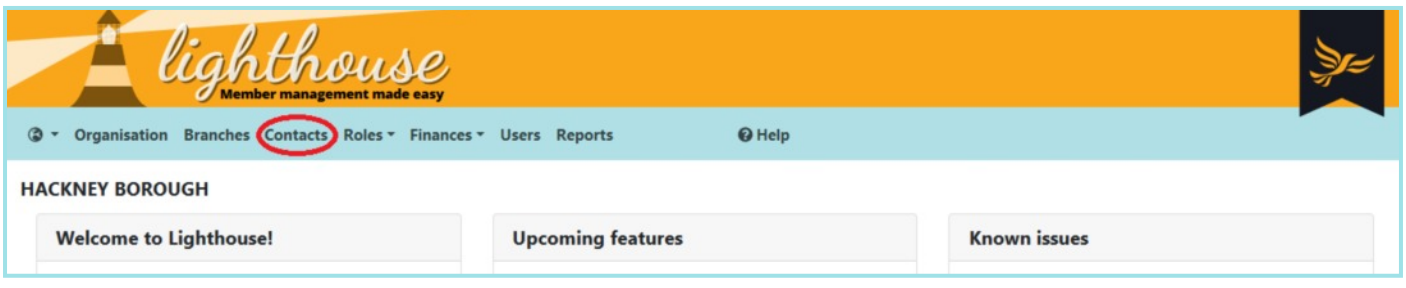

## **Step 2**

Once you have found the contact record for the deceased member, click the red button at the top of the profile labelled "mark deceased".

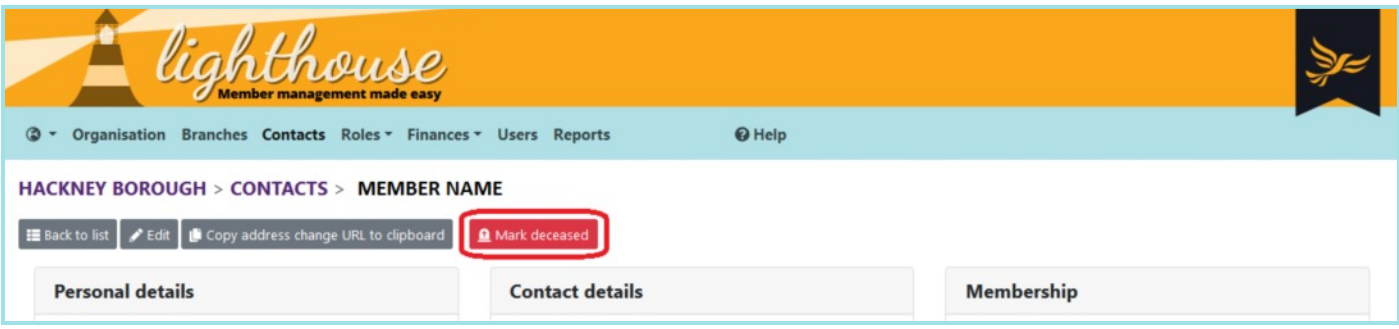

A pop-up box will appear asking you to confirm the change. Click "Yes, contact is deceased" to confirm the change

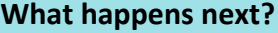

After you confirm that a contact is deceased, Lighthouse gets to work behind the scenes to update information related to that member. For example:

- The contact will be unsubscribed from all email, postal and phone communications from the party
- Any memberships linked to the contact will be ended immediately
- Any automatic payments from that member, such as repeat card payments or direct debits for membership, will be cancelled

**For this reason, please ensure you are marking the correct contact as deceased. This process cannot be undone on Lighthouse, so if you think you have made a mistake, please contact LDHQ.**